## **TECHNICAL INFORMATION TI-TS-0004v100EN**

## **UPDATE SYSTEM PROGRAM By USB Memory**

**Type** TS **Software version** All versions **Required options** Not required Use **Use** Fuji technical staff **Date** 20/11/2018 **Version Author Revised Approved Languages** English

1.0.0 xxxxxxxxx xxxxxxxxx xxxxxxxxx

To update the System Program by USB memory in TS.

Please follow the following steps:

- 1- Open the related TS screen program with VSFT6
- 2- Plug in a USB stick in the PC.
- 3- Go to the "FILE" menu and press the icon "Storage Manager"

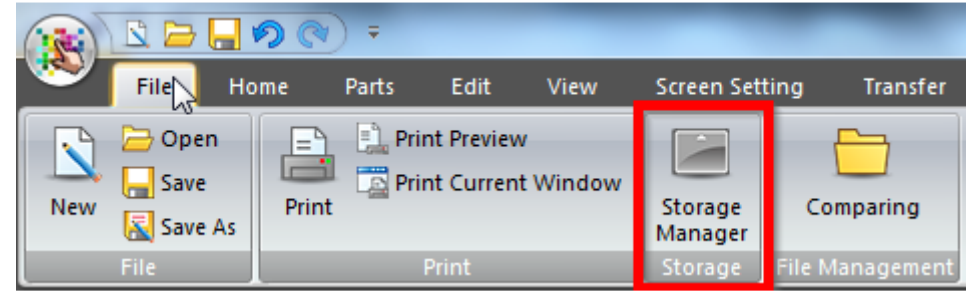

4- Select the unit where the USB is plugged in.

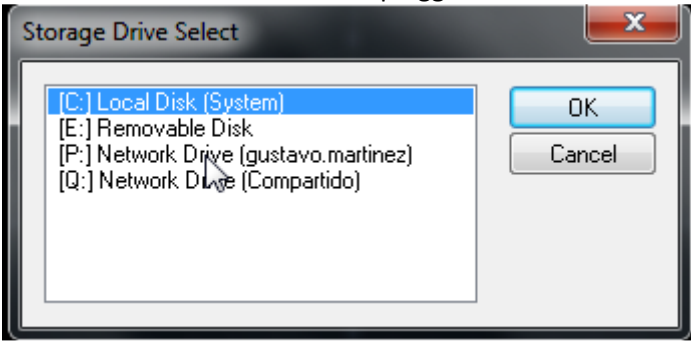

5- Press the icon "Write to storage"

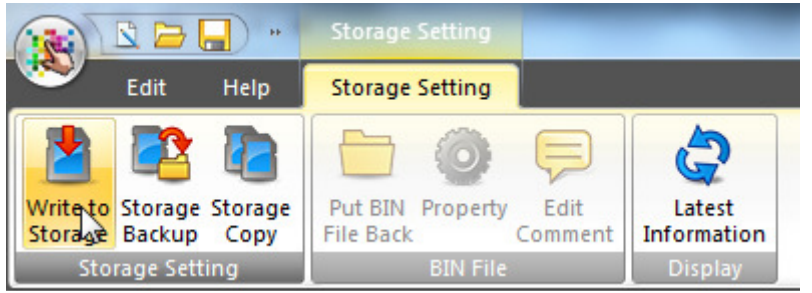

6- Select "Write Data Being Edited, Automatic Upload and System Program Transfer"

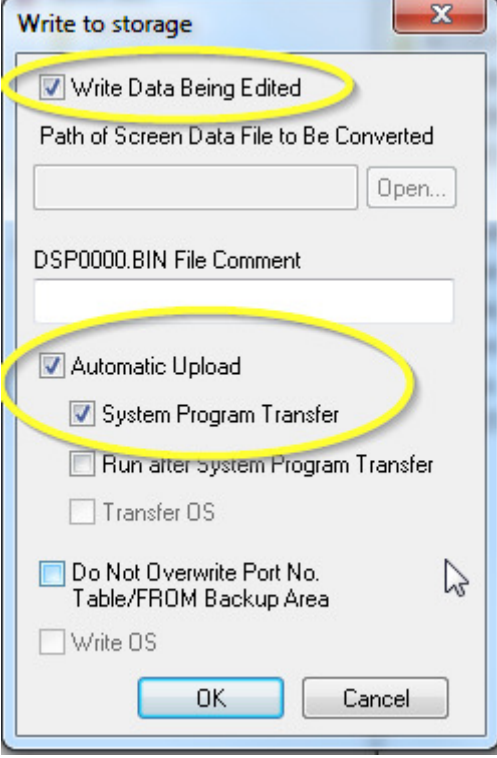

- 7- Plug in the USB stick the the TS unit.
- 8- Set to ON the DIP switch nº1 on the backside.

The TS series is equipped with DIP switches 1 to 8. When setting the DIP switches, turn the power off.

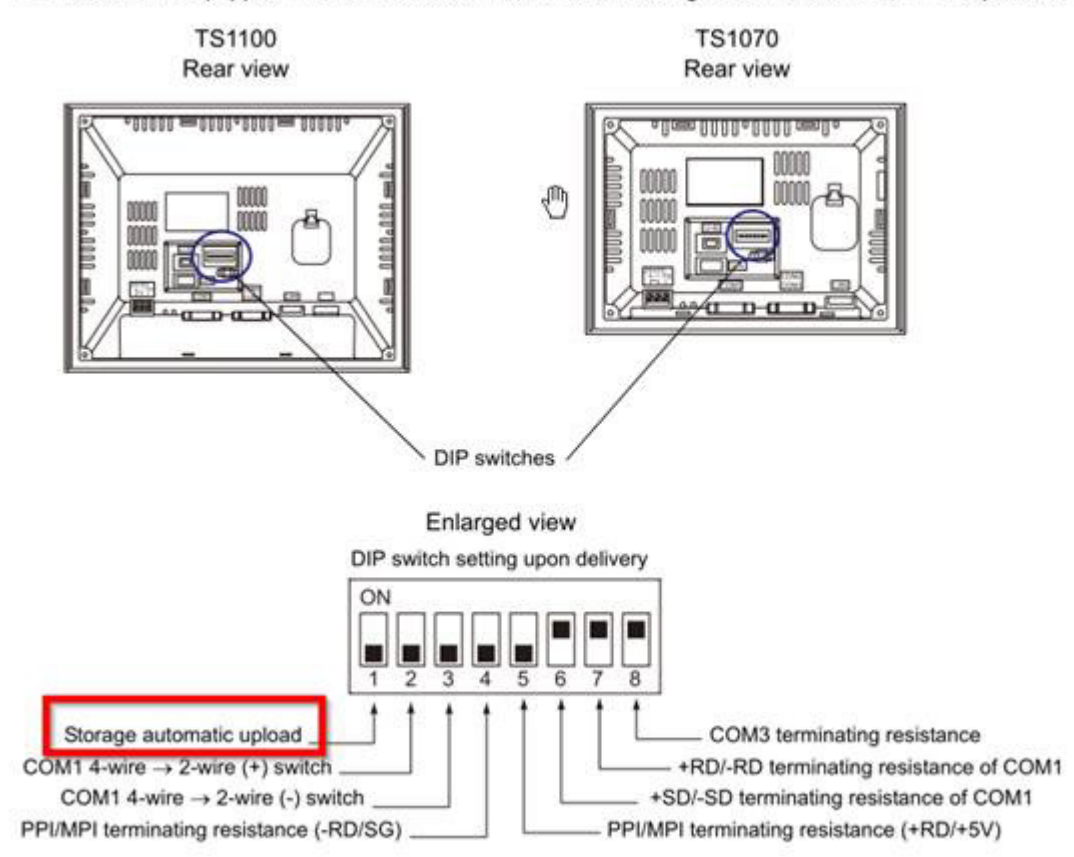

- 9- Power ON the TS.
- 10- The TS will be updated automatically. (Screen Program + System Program)
- 11- Set to OFF the DIP switch nº1 on the backside.

## **Document history.**

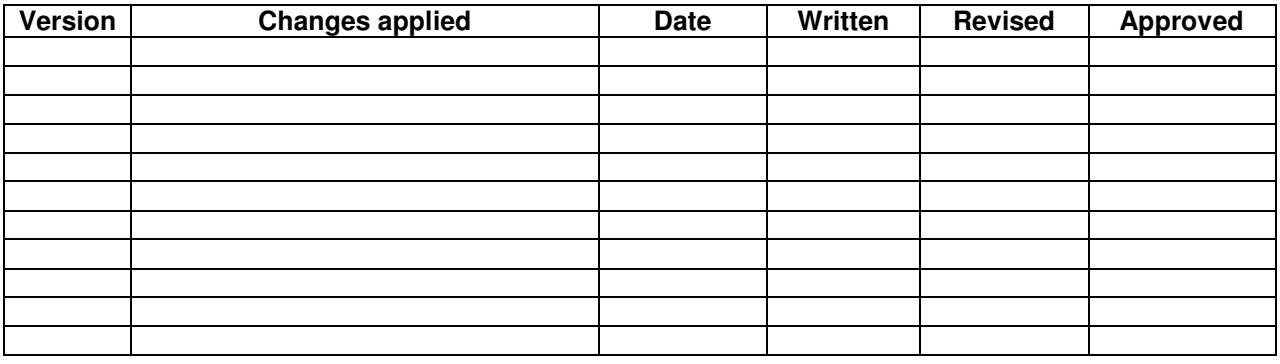